## **Arcabit Administrator – jak przeinstalować pro[gram Arcabit](https://arcabit.pl/) Administrator z zachowaniem ustawień**

Czasami występuje konieczność reinstalacji systemu Windows (szczególnie w przypadkach zmiany komputera na nowszy) i wszystkich programów w nim zainstalowanych, co może wiązać się z koniecznością ich ponownej konfiguracji. W przypadku programu **Arcabit Administrator** można w prosty sposób zachować, a po reinstalacji przywrócić wszelkie ustawienia wprowadzone przez użytkowników zarządzających. W tym celu należy posłużyć się poniższą instrukcją:

1. uruchamiamy program zarządzający bazą **Arcabit Administrator** klikając prawym klawiszem myszy w ikonę programu i wybierając "Zarządzanie bazą":

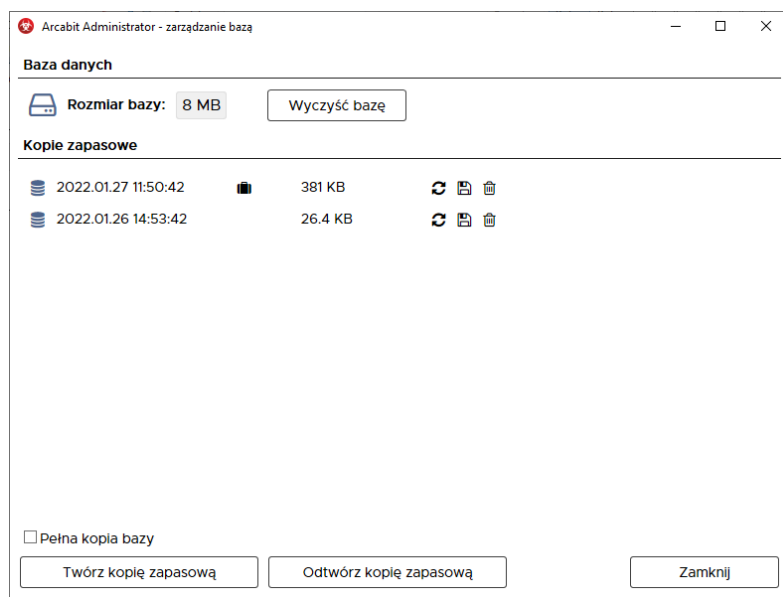

2. wybieramy "Twórz kopię zapasową"

Taka kopia zachowuje tylko ustawienia, ale jeśli zależy nam również na zachowaniu dotychczasowych raportów zebranych z zarządzanych stacji, należy przed jej utworzeniem zaznaczyć opcję *"Pełna kopia bazy"* – wykonana w ten sposób kopia jest oznaczana ikoną **ie**:

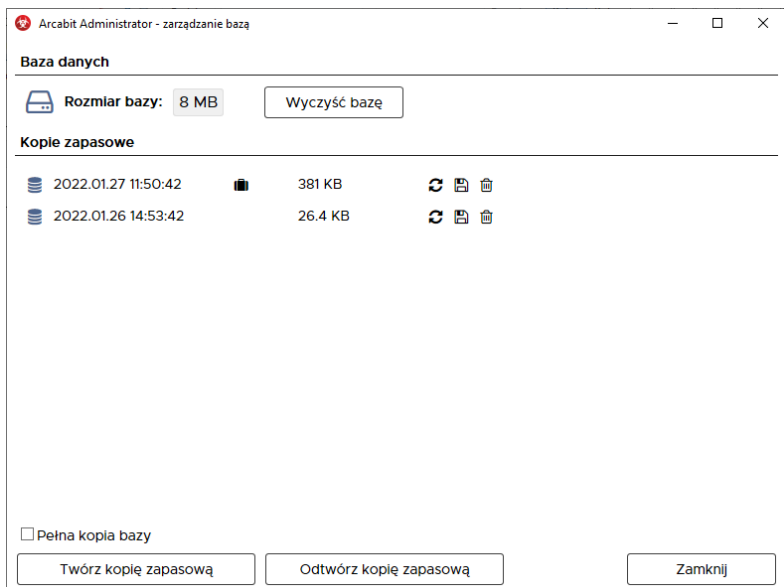

3. tak utworzoną kopię zapasową bazy programu **Arcabit Administrator** [zapisujemy do](https://arcabit.pl/) pliku klikając w ikonę dyskietki

W nowej instalacji programu **Arcabit Administrator** odtwarzamy dotychczasowe ustawienia posługując się poniższą instrukcją:

1. uruchamiamy program zarządzający bazą **Arcabit Administrator** klikając prawym klawiszem myszy w ikonę programu i wybierając "Zarządzanie bazą":

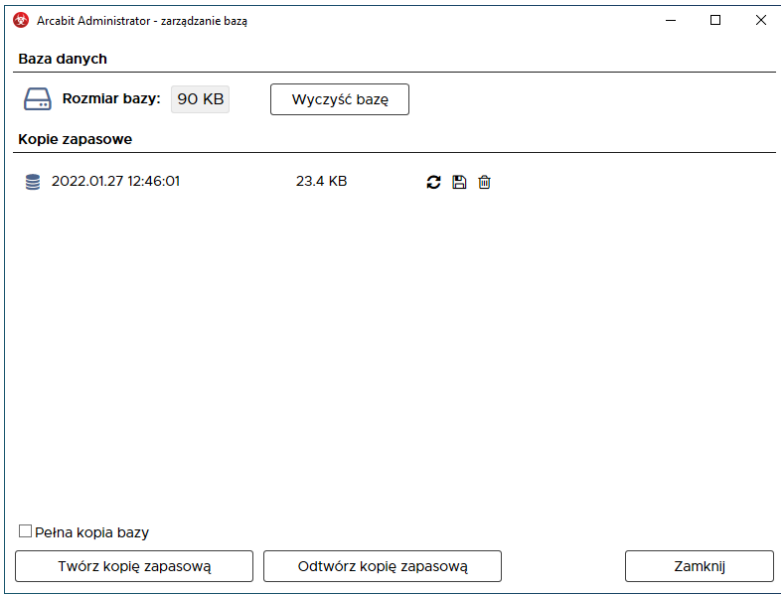

2. wybieramy "Odtwórz kopię zapasową", wskazujemy wcześniej utworzony plik kopii zapasowej bazy i wybieramy "Otwórz" – pojawi się komunikat o zgodę na nadpisanie aktualnej wersji bazy, należy się na to zgodzić:

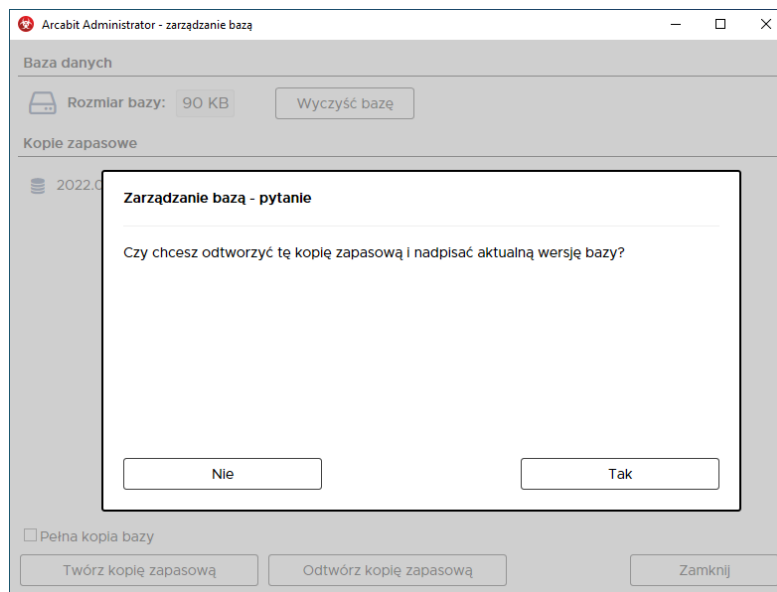

3. po zakończeniu odtwarzania bazy zamykamy program zarządzający bazą

W podobny sposób można też przenieść program **Arcabit Administrator** na komputer o innym adresie sieciowym, z tym że tu należy postąpić dokładnie według poniższej instrukcji:

- 1. na starym komputerze tworzymy kopię zapasową bazy danych programu **[Arcabit Ad](https://arcabit.pl/)ministrator** i zapisujemy ją do pliku
- 2. instalujemy na docelowym komputerze program **Arcabit Administrator** i odtwarzamy w nim zapisaną wcześniej kopię bazy danych
- 3. na starym komputerze w programie **Arcabit Administrator** ustawiamy adres nowego komputera z zainstalowanym programem **Arcabit Administrator**, co wykonuje się w ustawieniach grupy lub stacji, w sekcji "Zarządzanie":

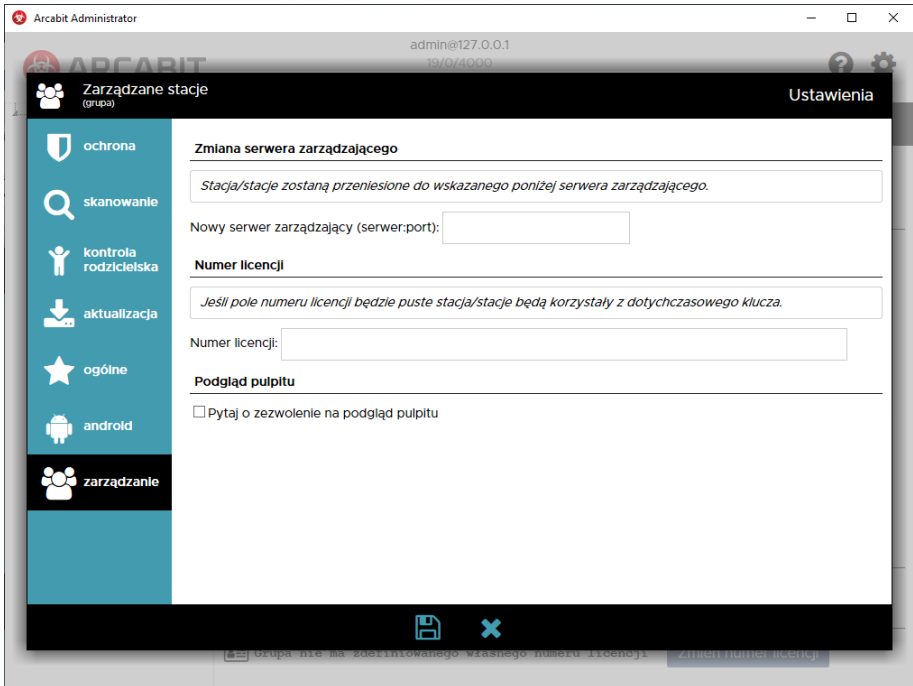

w polu "Zmiana serwera zarządzającego" podajemy adres sieciowy nowego komputera z zainstalowanym programem **Arcabit Administrator**, po czym należy poczekać aż wszystkie stacje **Arcabit** przełączą się do nowego serwera zarządzającego

jeśli grupy lub stacje posiadają indywidualne ustawienia, to podanie nowego adresu należy wykonać w każdej takiej oddzielnej konfiguracji